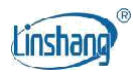

# LS177 Spectrocolorimeter

Manual de usuario V1.0

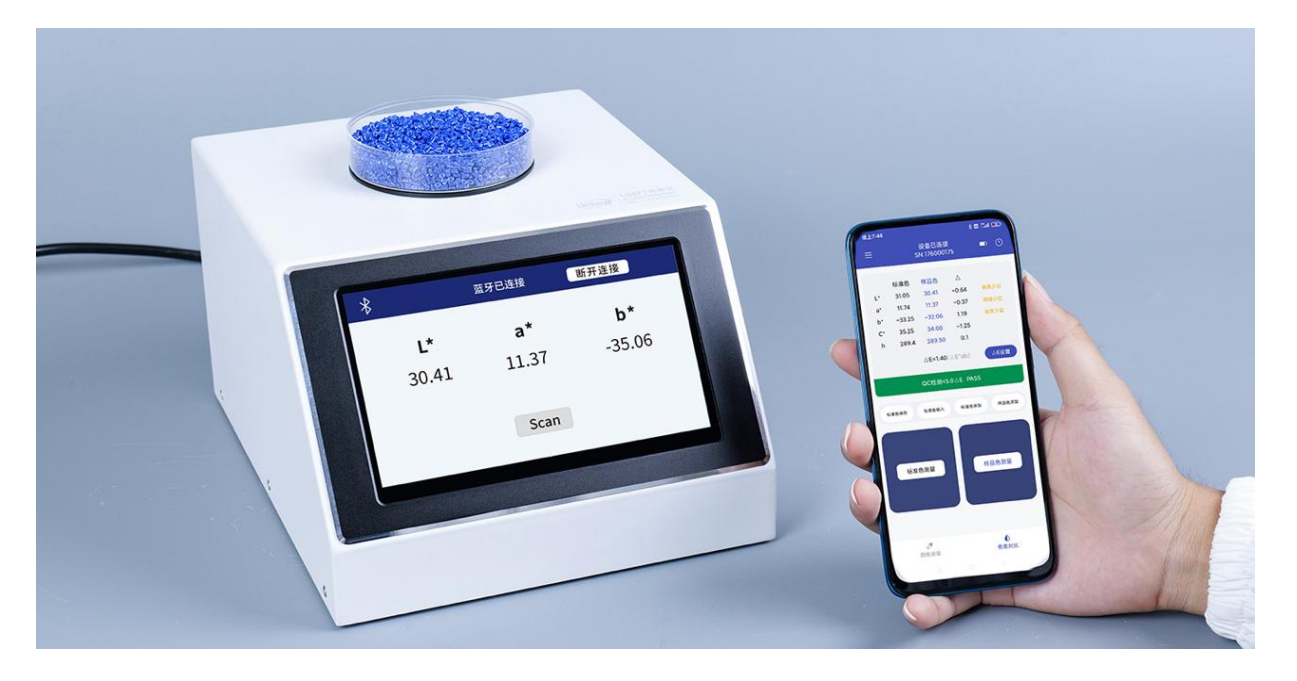

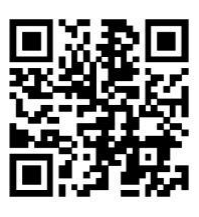

Código QR para la instalación de aplicaciones https://www.linshangtech.cn/a/170/

Por favor lea este manual cuidadosamente antes de usarlo y reserve para referencia.

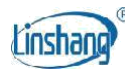

# **I Introducción del producto**

El instrumento es un espectrocoloriómetro multifuncional de gran apertura. Tiene una pantalla a color IPS de 7 pulgadas y un panel táctil de capacidad, que tiene una excelente experiencia operativa. El instrumento integra múltiples gráficos de color y puede hacer coincidir rápidamente el color medido con el código de color más cercano. También tiene función de comparación de diferencias de color, se puede establecer el umbral de diferencias de color y se puede seleccionar una variedad de fórmulas de diferencias de color para lograr pruebas de control de calidad rápidas. El instrumento también puede conectarse a la aplicación para medir y compartir el color. También está equipado con un potente software de PC para satisfacer las diversas necesidades de los clientes. El instrumento cumple con los requisitos sobre el colorímetro de grado 1 en el chino JJG 595-2002 Regulación de verificación de colorímetros y medidores de diferencia de color en todas las direcciones empleando una fuente de luz led de espectro completo y un sensor espectral avanzado.

#### **Normas para el producto**

*GB/T 3978-2008 Iluminantes estándar y condiciones geométricas*

*GBT 7921-2008 Espacio de color uniforme y fórmula de diferencia de color*

*GB/T 11186.1-1989 Métodos para medir el color de las películas de pintura-Parte 1: Principios*

*GB/T 11186.2-1989 Métodos para medir el color de las películas de pintura-Parte 2: Medición del color*

*GB/T 11186.3-1989 Métodos para medir el color de las películas de pintura-Parte 3: Cálculo de las diferencias de color*

*GB/T 39822-2021 Plásticos-Determinación del índice de amarillez y cambio en el índice de amarillez*

*GB/T 17749-2008 Métodos de especificación de blancura*

*ASTM E313-98 Práctica estándar para calcular índices de amarillez y blancura a partir de coordenadas de color medidas instrumentalmente*

# **II Parámetros**

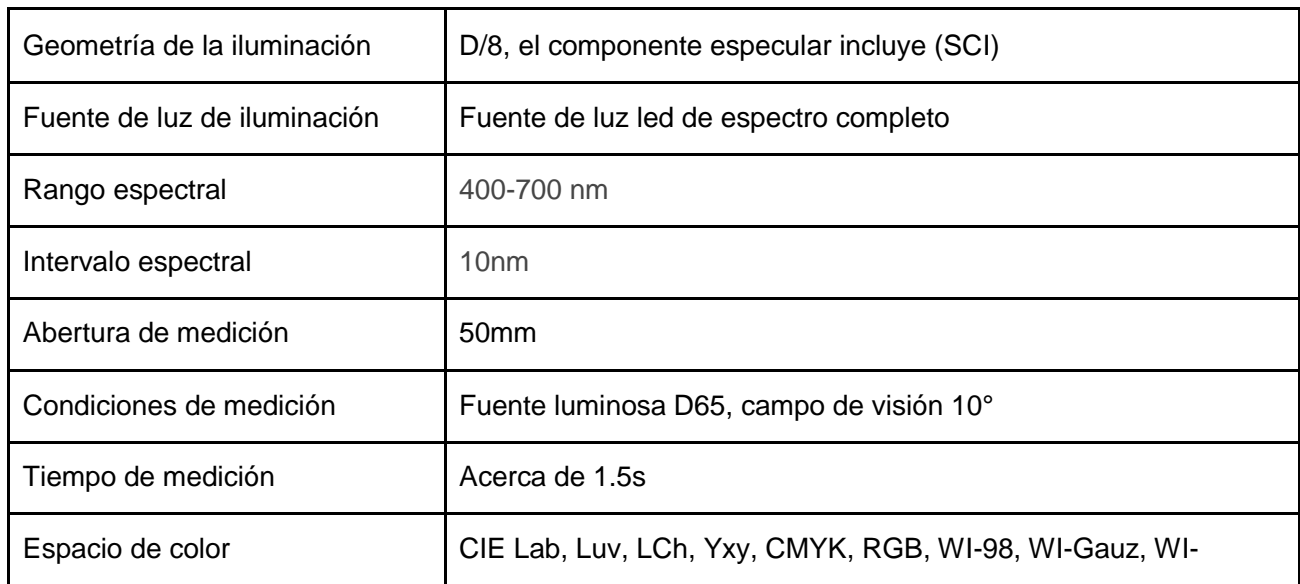

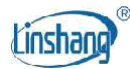

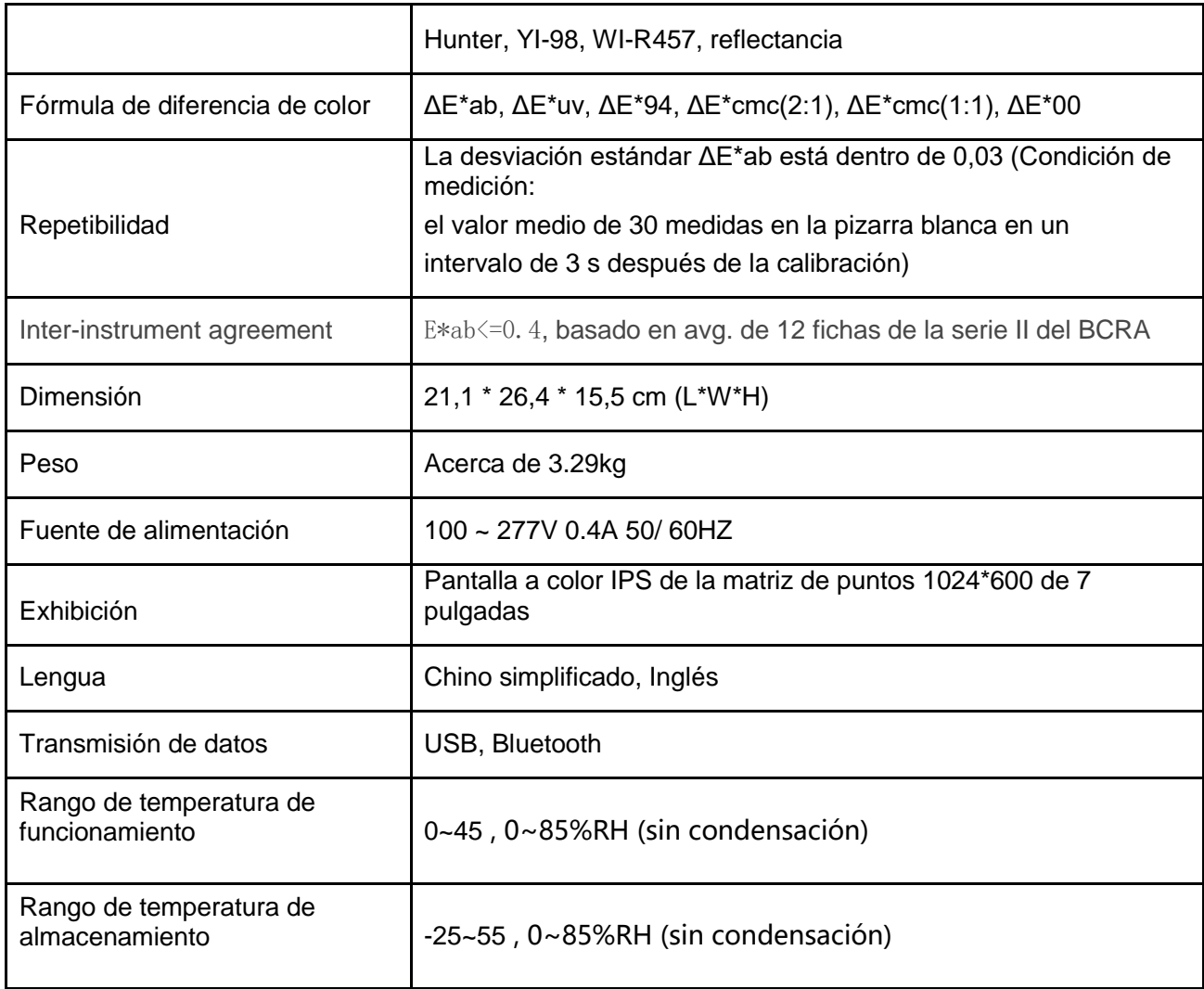

# **III Características**

- 1. La abertura de medición es de hasta 50 mm, que es especialmente adecuado para medir superficies irregulares como masterbatches, polvos y telas gruesas.
- 2. El instrumento está equipado con cubetas de plástico especiales para la medición de masterbatches, polvo y líquido opaco.
- 3. El instrumento está diseñado con una fuente de luz led de espectro completo y un sensor espectral, y cumple con los requisitos de la máquina nacional de metrología de grado 1.
- 4. Adopte un panel táctil de capacidad de 7 pulgadas con interfaz de interacción hombremáquina para una operación conveniente.
- 5. Contiene múltiples cartas de color electrónicas, que pueden coincidir rápidamente con el código de color más cercano con una tasa de precisión correspondiente superior al 90%.
- 6. Función de prueba de control de calidad: el umbral de diferencia de color se puede establecer y una variedad de fórmulas de diferencia de color son opcionales.
- 7. Una variedad de espacios de color están disponibles, adecuados para diversas necesidades de medición de color.

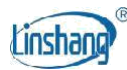

- 8. Puede almacenar 1000 colores y 1000 registros de comparación de colores con gran espacio de almacenamiento.
- 9. Puede conectarse a la aplicación para compartir colores.
- 10. Equipe con el software de la PC que tiene función más fuerte del análisis estadístico de la diferencia de color, medición espectral de la reflectancia y exportación de los datos de la curva Función de EXCEL.
- 11. El instrumento tiene una trayectoria óptica de compensación incorporada con valores estables, lo que permite la calibración de largo plazo.

# **IV Operación**

# 1. Encendido/apagado

**Encendido:** conecte la fuente de alimentación, presione brevemente el botón del lado derecho para encender el instrumento.

**Apagar:** Durante mucho tiempo pulse el botón del lado derecho para desactivar o pulse "Apagar" en la barra de menú.

# 2. Calibración

Después de ingresar la interfaz de "calibración", puede realizar la operación de calibración como animación de calibración, o omitir la calibración. Se recomienda calibrar después de un largo tiempo sin uso.

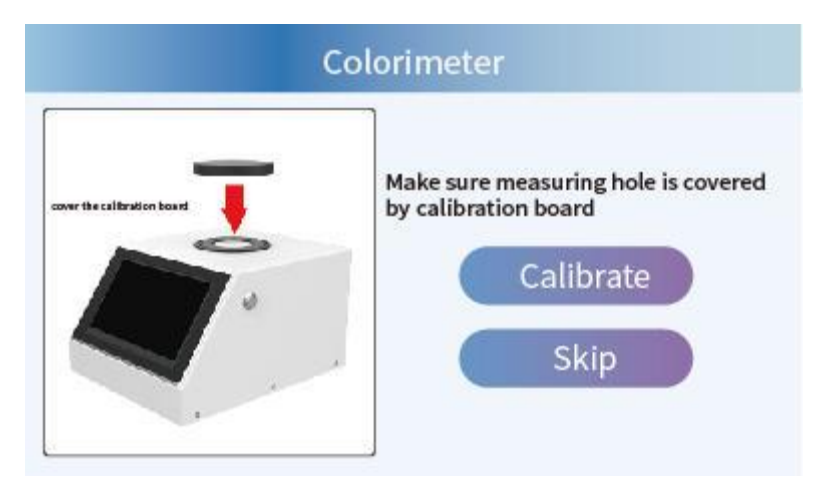

Para la calibración fallida, las posibles razones son las siguientes:

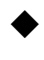

La baldosa estándar no se cierra correctamente;

La baldosa estándar debe limpiar;

La atenuación de la fuente de luz conduce a un fallo de uso normal y debe ser devuelto a la fábrica para su inspección y reparación.

# 3. Medición

El parámetro de medición por defecto del instrumento es "Lab". Los usuarios pueden hacer clic en el "Param" en la parte superior de

2024-04-19 Página 4 de 12

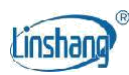

la pantalla o los "Param Settings" en la barra de menú para entrar en la interfaz de configuración para seleccionar los parámetros a medir (CIE Lab, CIE Luv, CIE LCh, Yxy, CMYK, RGB, WI-98, WI-Gauz, WI-Hunter, YI-98, WI-R457, Spectra).

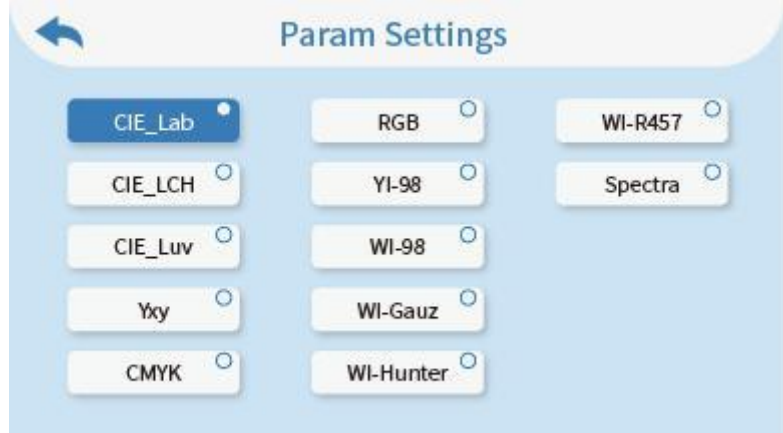

Al entrar en la interfaz de medición, puede hacer clic en el "Comparar" en la parte superior de la pantalla para cambiar el modo de medición de comparación.

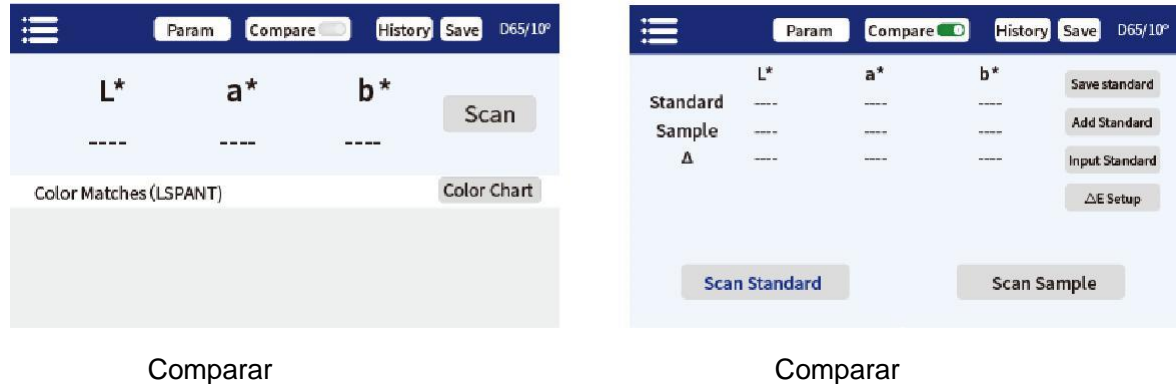

## **3.1 Comparar**

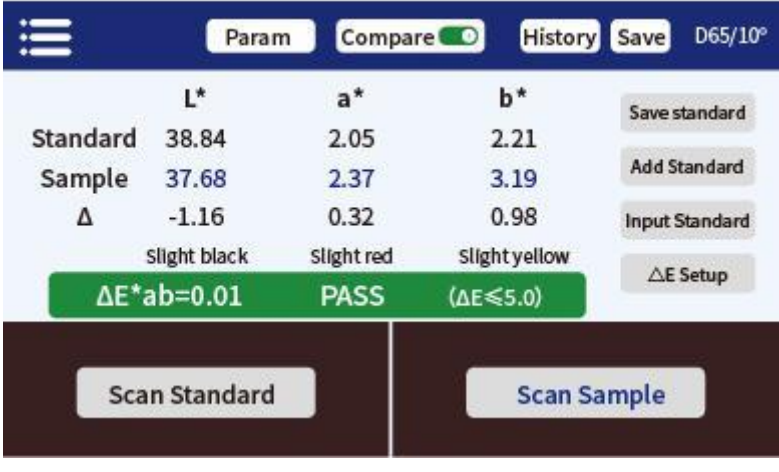

Comparar

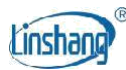

◆

◆

En la interfaz de medición, pulse el botón "Scan Standard" para establecer el valor actual como estándar. Pulse el botón "Escanear muestra" para utilizar el valor actual como muestra. Si pulsa brevemente el botón en el lado derecho, también se tomará otra medición y el valor actual reemplazará al anterior. Al medir o agregar un estándar y medir una muestra, la diferencia de color entre los dos valores medidos se calculará con los siguientes resultados:

# **El valor de la diferencia**

La diferencia Δ es la muestra de datos menos los datos estándar;

# **Color Bias**

Cuando el parámetro de medición se selecciona como Lab, el sesgo de color se juzgará por ΔL, Δa y Δb;

# **Δ E value**

Cuando el parámetro de medición se selecciona como Lab LCh Luv Yxy CMYK o RGB, ΔE se calcula utilizando la fórmula de diferencia de color ΔE\*ab;

# ◆ **QC test**

Adecuado para la inspección de diferencias de color en el proceso de producción. Si ΔE es superior al umbral establecido, se leerá "NG" y se sembrará en rojo; si ΔE es menor o igual al umbral establecido, leerá "Pasar" y se mostrará en verde.

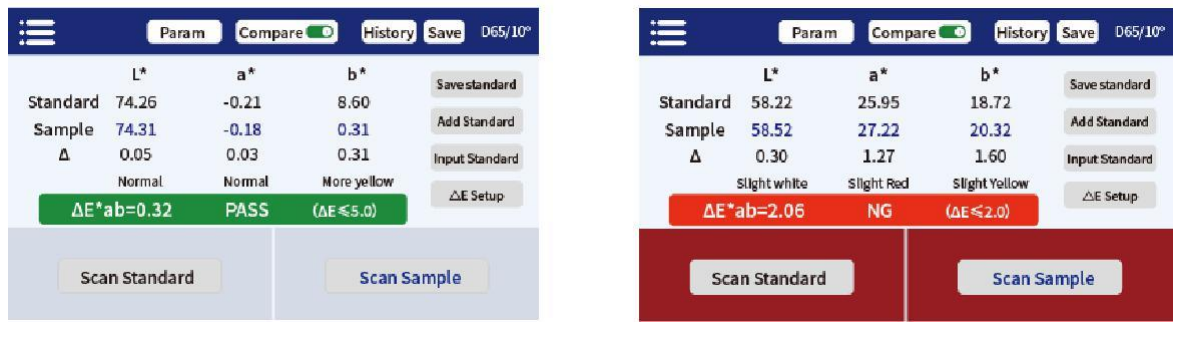

Pasar NG NG 2012 NG 2012 NG 2012 NG 2012 NG 2012 NG 2012 NG 2012 NG 2012 NG 2012 NG 2012 NG 2012 NG 2012 NG 20

Los siguientes pasos se pueden realizar después de completar la medición de comparación:

#### **Salvar**

Para guardar el resultado de la comparación, pulse "Guardar" en la esquina superior derecha. Puede elegir por defecto o nombrar el registro manualmente.

## **Historia**

Si los usuarios necesitan ver los resultados guardados, haga clic en "Historial" para ver los registros, y los registros se pueden buscar, eliminar, renombrar y buscar.

## **Guardar estándar**

Después de que el usuario haya terminado de medir el valor estándar, si es necesario guardarlo para una llamada posterior, haga clic en el "Guardar estándar" para guardarlo, y el valor guardado se puede consultar en la interfaz estándar de adición.

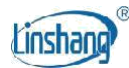

#### **Agregar estándar**

Después de hacer clic en "Agregar estándar", la interfaz saltará a "Agregar estándar", hará clic en el valor que desea agregar y el valor seleccionado se usará como estándar y volverá automáticamente a la interfaz de medición para comparar con la muestra actual o la próxima muestra.

#### **Input standard**

El usuario puede ingresar manualmente el valor de Lab, Luv, LCh, Yxy, CMYK, RGB, WI-98, WI-Gauz, WI-Hunter, YI-98, WI-R457 como estándar.

#### △**E Setup**

Establecer la fórmula E y el umbral para la inspección de control de calidad.

#### **3.2 Comparar**

En la interfaz de medición, haga clic en "Escanear" o pulse brevemente el botón en el lado derecho del instrumento para medir.

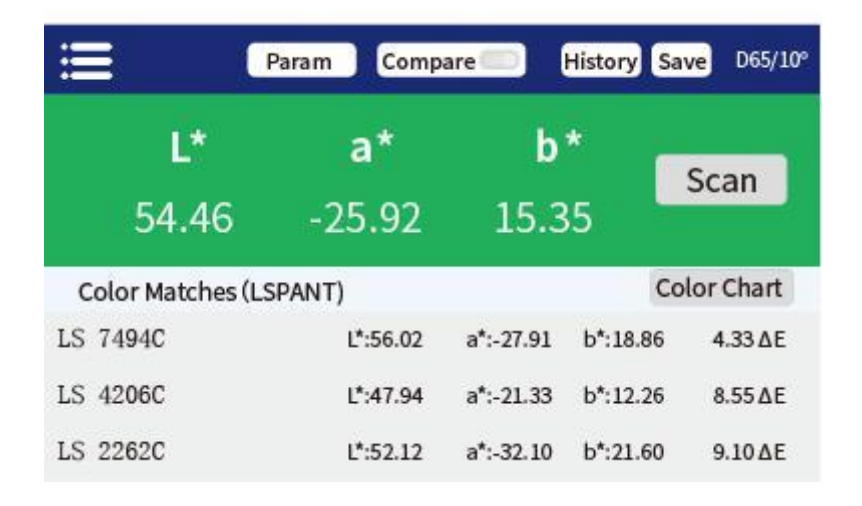

#### Comparar

#### **Coincidencia de colores: De acuerdo con el gráfico de colores seleccionado por el usuario, los tres números de gráfico de color más cercanos se combinan para mostrar.**

Se pueden realizar los siguientes pasos después de completar la medición:

#### **Salvar**

Para guardar el resultado de la comparación, pulse "Guardar" en la esquina superior derecha. Puede elegir por defecto o nombrar el registro manualmente.

#### **Historia**

Si los usuarios necesitan ver los resultados guardados, haga clic en "Historial" para ver los registros, y los registros se pueden buscar, eliminar, renombrar y buscar.

#### **Carta de colores**

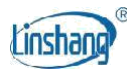

Seleccione un conjunto de gráficos de colores para que coincida, luego las muestras solo se compararán dentro de este gráfico. Tres códigos de color más cercanos serán coincidentes.

# 4. Barra de menú

En la interfaz de medición, haga clic en el icono "" en la esquina superior izquierda para abrir la barra de menú, con<sup>9</sup>

las siguientes opciones: Idioma, Calibración, Configuración de parámetros, Información del dispositivo, Restablecer valores predeterminados y Apagar.

# **4.1 Calibración**

Puede entrar en la interfaz de calibración para realizar la operación de calibración del instrumento.

## **4.2 Lengua**

Soporte simplificado chino e inglés.

## **4.3 Param Settings**

Seleccione el parámetro que desea medir y mostrar. Las teclas de acceso directo para las mismas funciones están disponibles en la parte superior de la interfaz de medición.

## **4.4 Device Info**

"Información del dispositivo" muestra la información básica del instrumento, incluyendo: Número de serie, versión del firmware y estado del dispositivo.

## **4.5 Restablecer los valores por defecto**

Para restaurar los parámetros a la configuración de fábrica y borrar los datos en la interfaz de medición.

## **4.6 Apagar**

Pulse "Apagar" para apagar el instrumento.

# **V Bluetooth Conexión**

# 1. App Installation

La aplicación colorímetro es compatible con el sistema operativo Android 7.0 y superior, así como el sistema iOS 7.0 y superior. Elija uno de los siguientes métodos para instalar:

- 1) Escanear el código QR en la portada con un navegador móvil o WeChat, siga las instrucciones para descargar e instalar Lscolor.
- 2) Busca "LScolor" en iOS App Store o Google Play App Market y sigue las instrucciones para descargar e instalar LScolor.

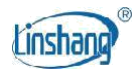

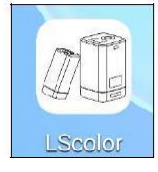

Icono de la aplicación

#### **Precauciones:**

Abra la aplicación durante el proceso de instalación o después de la primera instalación, el teléfono móvil le pedirá el permiso de configuración, el cliente debe permitir que todos ellos, de lo contrario la aplicación no puede buscar el dispositivo, y la aplicación no se puede utilizar.

# 2. Conexión del dispositivo

Encienda el colorímetro, abra la aplicación, después de mostrar el logotipo. Introduzca la interfaz "Conectar dispositivo" y comience automáticamente a buscar dispositivos Bluetooth. Los dispositivos buscados se mostrarán en la parte inferior de la interfaz. Haga clic en el dispositivo que coincida con el SN del colorímetro y espere a que el dispositivo se conecte. Una vez conectado, saltará a "Interfaz de calibración.

## **Precauciones:**

- 1) Si hay un error de conexión Bluetooth o un error, puede reiniciar la aplicación y el colorímetro, o desactivar/ iniciar Bluetooth en la interfaz de configuración y volver a conectar.
- 2) Haga clic en el botón "Examinar", la aplicación no está conectada al colorímetro, puede ingresar a la aplicación para ver los datos históricos.

# 3. FUNCIONAMIENTO DE LA APLICACIÓN

La APP tiene la misma función de escaneo de color y comparación de color que el instrumento con la misma operación.

La única diferencia es que la aplicación tiene función de intercambio de colores, y puede importar y exportar colores.

## **3.1 Intercambio de colores**

Hay dos maneras de compartir colores:

- a) Escanee un color en la interfaz "Color Scan", presione el icono "Share" para compartir el color escaneado en formato de imagen o de datos (los métodos para compartir son: WhatsApp, Facebook, correo electrónico, etc).
- b) En la carpeta "Mis colores", seleccione los colores para compartir y haga clic en el icono "Compartir" para compartir los colores en formato de datos.

## **3.2 Importación de color**

Los usuarios pueden importar colores compartidos por otros en su propia aplicación, pero los colores deben ser escaneados por el mismo modelo de colorímetro. Tanto el color único como el lote de colores se pueden importar de la siguiente manera:

Tome WeChat compartir e importar en Android como un ejemplo, encontrar el archivo para importar con un nombre de "import\_mycolor" y pulse durante mucho tiempo el archivo que se va a importar.

2024-04-19 Página 9 de 12

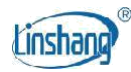

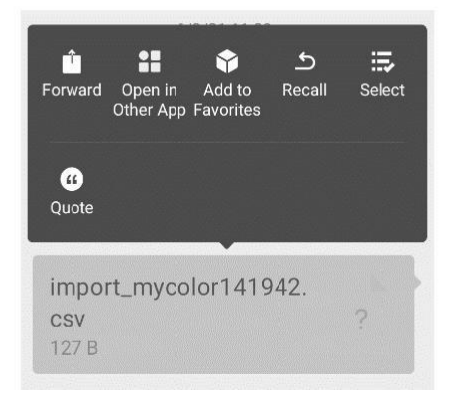

Si utiliza el sistema iOS, haga clic en el archivo y descargarlo primero, y luego seleccione "Abrir con otra aplicación" para realizar el intercambio de datos.

a) Si aparece la interfaz anterior, haga clic en "Abrir con otra aplicación" y seleccione la aplicación "LScolor", después de la confirmación, saltar a la interfaz de importación y seleccione el archivo para completar la importación.

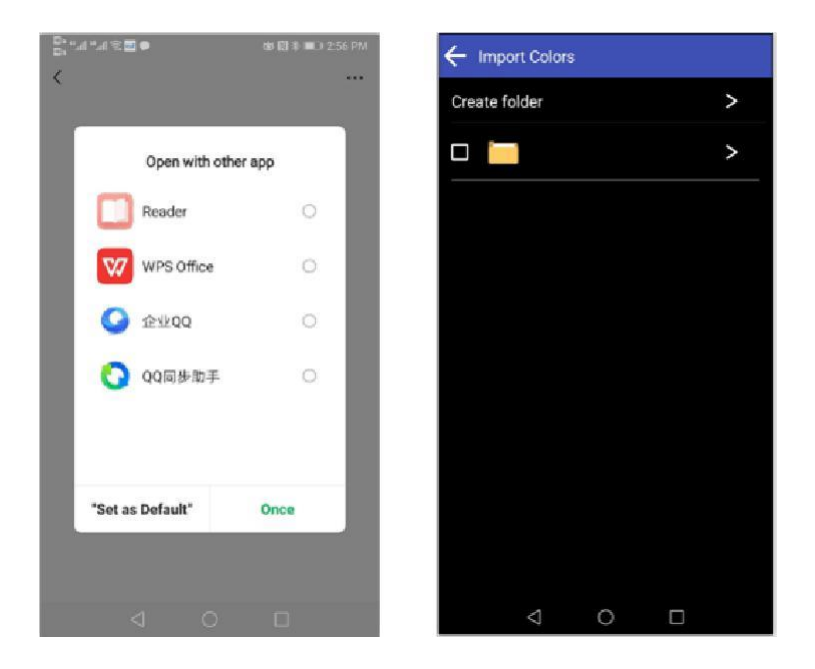

- b) Si la importación se ha completado, se le pedirá "Importar correctamente". Después de presionar "Confirmar", se mostrará el color importado. Después de completar la importación, la importación se puede comprobar como el primer registro en la carpeta.
- c) Si el modelo de producto no coincide, se le pedirá "Modelo de dispositivo sin igual". Conectarse el modelo correcto antes de importar.

# **VI PC Software**

Puede utilizar el software del PC para conectar el ordenador a través de USB. El software tiene funciones de medición de comparación de color, lectura de registro de comparación, exportación de datos a Excel, medición de reflectancia espectral, número calificado, número no calificado, estadísticas de números totales, generación e impresión de informes, etc. Para una operación específica, por favor refiérase al "Manual de operación del software del medidor de neblina de color".

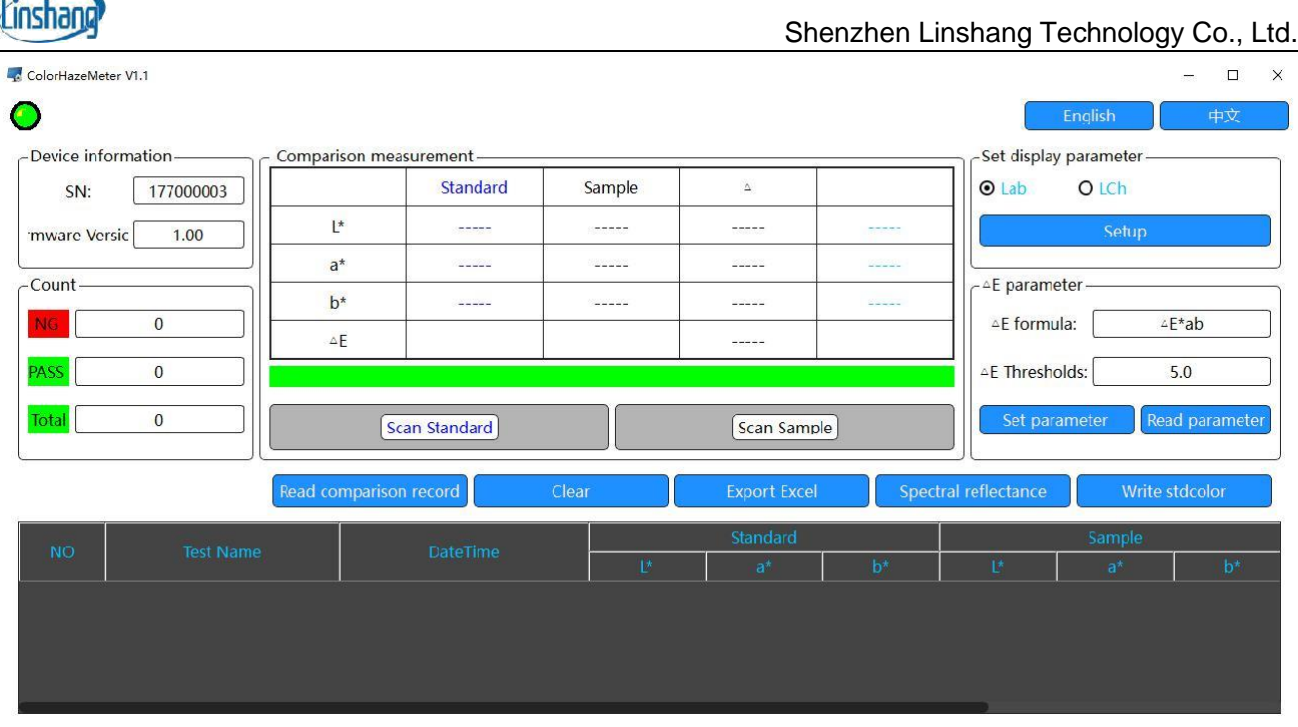

# **VII Precaución**

 $\overline{R}$ 

- 1. Cuando el colorímetro no se ha utilizado durante mucho tiempo, se recomienda realizar la calibración antes de usar.
- 2. Asegúrese de que la muestra esté uniformemente coloreada con una superficie plana y limpia, de lo contrario afectará la precisión de la medición.
- 3. La cubierta de calibración debe ser adsorbida a la carcasa de hierro después de que se retire de la unidad principal para evitar la suciedad de la placa estándar.
- 4. No aplique ningún objeto al vidrio del puerto de medición, ya que esto dañará el instrumento y afectará la precisión de la medición y la seguridad operativa.
- 5. Cuando el instrumento no esté en uso, póngase la cubierta de calibración para evitar que entre polvo o humedad prolongada, lo que puede afectar la precisión de la medición.
- 6. Se recomienda calibrar el instrumento una vez al año. Y ofrecemos servicio de calibración.
- 7. Debido a la diferencia de color en la pantalla LCD, el color que se muestra en la pantalla del instrumento es solo de referencia.

# **VIII Cubetas de plástico**

Para cumplir con los requisitos de medición de masterbatches, polvos y líquidos opacos, el instrumento está equipado con dos cubetas de plástico.

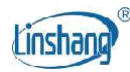

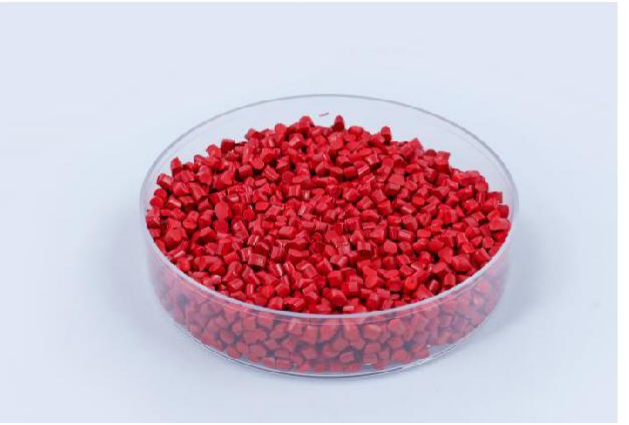

# **IX Lista de Embalaje**

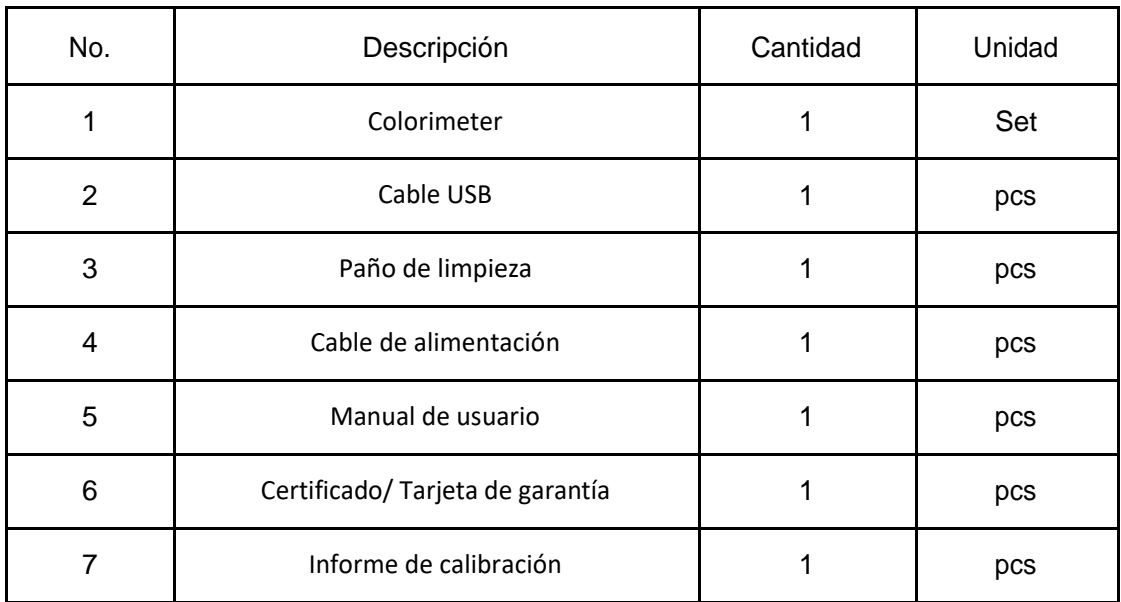

# **X Service**

- 1. El colorímetro tiene un año de garantía. Si el medidor funciona de forma anormal, envíe todo el instrumento a nuestra empresa para su mantenimiento.
- 2. Proporcionar a los usuarios piezas de repuesto y servicios de mantenimiento de por vida.
- 3. Proporcionar a los usuarios el servicio de calibración de medidores.
- 4. Soporte técnico gratuito a largo plazo.

Manufacturer: Shenzhen Linshang Technology Co., Ltd. Sitio web: www.linshangtech.com Línea directa de servicio: +86-755-86263411 Correo electrónico: sales21@linshangtech.com